## **DØLL**

# Microsoft Windows Server 2003, Web Edition With SP2 用の多言 語ユーザーインタフェースの インストール

システムに付属している多言語ユーザーインタフェース(MUI)メディ アを使用して、Microsoft® Windows Server® 2003, Web Edition with SP2 の GUI コンポーネントをお使いの言語にカスタマイズできます。

メモ:この手順は、Windows Server 2003 Standard/Enterprise Edition では使用できません。

**メモ: OS がデルによってプリインストールされたものである場合は、** この手順を実行する必要はありません。

システムに同梱の MUI メディアに収録されている言語を [表](#page-0-0) 1 に示し ます。

<span id="page-0-0"></span>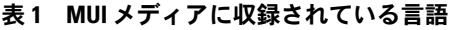

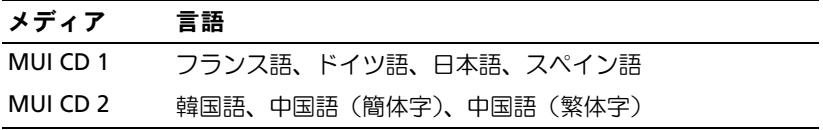

### <span id="page-1-0"></span>多言語ユーザーインタフェースのインストール

- 1 次のいずれかの手順を実行して、Windows Server 2003, Web Edition With SP2 を英語でインストールします。 •
	- Dell™ PowerEdge™ Installation and Server Management メディアを使用して OS のクリーンインストールを実行する。
	- Microsoft Windows Server 2003, Web Edition with SP2 メディアを使用して OS のクリーンインストールを実行する。
- 2 管理者名とパスワードを使用してシステムにログオンします。
- 3 使用する言語が収録されている MUI メディアを用意します。

■ メモ:各メディアに収録されている言語については、 [表](#page-0-0) 1 を参照してください。

- 4 使用する言語が収録されている MUI メディアが確認できたら、 MUI CD 1 または MUI CD 2 を CD/DVD ドライブにセットします。
- 5 CD/DVD ドライブに移動して、**muisetup.exe** ファイルをダブルク リックします。
- 6 使用許諾契約書を読んでそれに同意し、続行 をクリックします。
- 7 メニューとダイアログで使用する言語のインストール ボックスで、 システムにインストールする言語を選択します。
- 8 既定のユーザー設定 ボックスで、次の手順を実行します。
	- a ドロップダウンメニューで、ユーザーのデフォルトの言語と新し いユーザーアカウントを選択します。
	- b MUI を使用してサードパーティアプリケーションのメニューや ダイアログボックスをデフォルトの言語に変換する場合は、 Unicode 対応でないプログラムの言語をデフォルトのユーザー 言語に変換するオプションを選択します。
	- メモ: MUI とサードパーティアプリケーションに互換性がない場合 があるため、この手順は実行しないことをお勧めします。

9 **OK** をクリックします。

選択した言語がシステムにインストールされます。

**// メモ:**この処理には数分かかることがあります。

メモ: Windows Server 2003, Web Edition With SP2 メディアを CD/DVD ドライブにセットすることを求めるダイアログボックスが表示され る場合があります。このメッセージが表示されたら、Windows Server 2003, Web Edition With SP2 メディアを CD/DVD ドライブにセット して OK をクリックします。

インストールが完了すると、次のメッセージが表示されます。

Basic multilingual support was installed successfully.

Please complete the installation by running additional multilingual packages.

Additional information can be found in Readme.txt at the root of the CD.

10 **OK** をクリックします。

**■ メモ:**追加の多言語パッケージは Windows Server 2003, Web Edition With SP2 の一部ではないので、インストールは必須ではありません。

- 11 画面の指示に従って、システムを再起動します。
	- メモ:システムがシャットダウンすると、画面上にランダム文字が 表示される場合があります。これは正常な動作です。

再起動後は、システムはインストールした言語で表示されます。

#### 管理者アカウントと既存のアカウントのアッ プデート

- ■▲ メモ:次の手順を実行するまで、管理者アカウントと既存のアカウントは 英語で表示されます。新しいユーザーアカウントのメニューとダイアログ ボックスは、2 [ページの「多言語ユーザーインタフェースのインストール」](#page-1-0) で指定した言語で表示されます。
	- 1 管理者名とパスワードを使用してシステムにログオンします。 ユーザーインタフェースが英語で表示されます。
	- 2 スタート ボタンをクリックし、コントロールパネル, を選択し、 地域と言語のオプション をクリックします。 地域と言語のオプション ウィンドウが表示されます。
	- 3 言語 タブをクリックします。
	- 4 メニューとダイアログボックスで使用する言語 ドロップダウンメ ニューで適切な言語を選択して、**OK** をクリックします。

地域のオプションの変更 ウィンドウが表示され、システムからログ オフすることが求められます。

5 はい をクリックしてログオフします。 選択した言語で **Windows** へようこそ ウィンドウが表示されます。

- 6 <Ctrl><Alt><Delete> を押します。
- 7 パスワード フィールドに管理者パスワードを入力して、 **OK** をクリックするか <Enter> を押します。 選択した言語でメニューとダイアログボックスが表示されます。
- $\mathscr{U} \times \mathsf{F}$ : Microsoft Management Console 3.0, Windows Deployment Services, および Microsoft File Server Manager のリスト、メニュー、ダイアログボッ クス、ヘルプ、その他の機能には、MUI のインストール後も英語のテキス トが表示されます。これらのコンポーネントがお使いの言語で表示される ようにカスタマイズするには、Microsoft のサポートサイト support.microsoft.com で Microsoft 技術情報の記事 925148 から MUI アップ デートパッケージをダウンロードし、インストールしてください。

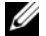

■ メモ:お使いのシステムに簡体字中国語がインストールされている場 合は、MUI CD2 から GB18030 の補足パッチをインストールする必要があり ます。 GB18030-2000 には中国語の新しいエンコード標準が組み込まれてい ます。パッチのインストールの詳細については、MUI CD2 に収録されてい る readme.txt を参照してください。

#### 本書の内容は予告なく変更されることがあります。 **© 2007** すべての著作権は **Dell Inc.** にあります。

\_\_\_\_\_\_\_\_\_\_\_\_\_\_\_\_\_\_\_\_

Dell Inc. の書面による許可のない複製は、いかなる形態においても厳重に禁じられています。

本書では、必要に応じて上記以外の商標や会社名が使用されている場合がありますが、 それらの商標や会社名は、一切 Dell Inc. に帰属するものではありません。

本書に使用されている商標: Dell、DELL ロゴ、および PowerEdge は Dell Inc. の商標 です。Microsoft、Windows、および Windows Server は 米国その他の国における Microsoft Corporation の商標または登録商標です。